# $|\mathbf{m}|$ **IO**

#### Declaration of Conformity

We, Green Packet Berhad, Taiwan,<br>Address: 6F., No. 21, Lane 583, Rueiguang Rd., Neihu District,<br>Taipei City, Taiwan (R.O.C.)<br>Declare under our own responsibility that the product:<br>Model: UT-350<br>Intended use: WIMAX USB Dong

Complies with the essential requirements of Article 3 of the R&TTE 1999/5/EC Directive, if used for its intended use and that the following<br>standards have been applied:<br>1.Health (Article 3.1(a) of the R&TE Directive)<br> $\blacksquare$  EN e2311:2008 AND IN ACCORDANCE WITH THE PROCEDURE<br> $\blacksquare$  ENGLY I

Applied Staridard(s):<br>■ EN 60950-1: 2006+A11: 2009 3.Electromagnetic compatibility (Article 3.1 (b) of the R&TTE Directive)

 Applied Standard(s): EN 301 489-1 V1.8.1 (2008-04), AND EN 301 489-17 V2.1.1 (2009-05). 4.Radio frequency spectrum usage (Article 3.2 of the R&TTE Directive)

 Applied Standard(s): EN 302 623 V1.1.1 5.EMC Directive (2004/108 /EC) Applied Standard(s): EN 55024: 1998/A1: 2001/A2:2003.

All the reports of the applied standards have the Positive Opinion of Notified Body: PHONEIX TESTLAB, Königswinkel 10 D-32825 Blomberg, Germany

Identification mark: 0700 (Notified Body) CE The technical documentation relevant to the above equipment will be held at: Green Packet Berhad, Taiwan 6F., No. 21, Lane 583, Rueiguang Rd., Neihu District, Taipei City, Taiwan (R.O.C.)

ć

## Flip out USB Connector

Flip out the USB connector and insert your USB dongle into the computer via the USB port as shown above.

IÈI

**Step 2** Place another front panel at Spot 1, and gently press the panel until the click is heard. **Step 3** Make sure the front panel is tightly fastened onto the device body before proceeding.

How to Change the Front Panel

which the receiver is connected. —Consult the dealer or an experienced radio/ TV technician for help.

15.19(a)(3):<br>This device complies with part 15 of the FCC Rules. Operation is subject<br>to the following two conditions: (1) This device may not cause harmful<br>interference, and (2) this device must accept any interference re

FCC Regulations:

15.105(b):<br>NOTE: This equipment has been tested and found to comply with the<br>limits for a Class B digital device, pursuant to part 15 of the FCC Rules.<br>These limits are designed to provide reasonable protection against har

This equipment generates, uses and can radiate radio frequency energy<br>and, if not installed and used in accordance with the instructions, may<br>cause harmful interference to radio communications. However, there is<br>no guarant

reception, which can be determined by turning the equipment off and on,<br>the user is encouraged to try to correct the interference by one or more<br>of the following measures:<br>—Reorient or relocate the receiving antenna.<br>—Incr

Notice: 1) Please consult local service providers or operators for extra front panel availability. 2) With the nature of being fragile, please handle the front panel with caution. **2**

With the USB connector flipped out. remove the front panel from Spot 2.

**Step 1**

-----------------------€ 0700

Note:Users have to use the connection to USB interfaces with USB 2.0 version or higher.

**1**

XXX.XXXXX.XXX

XXXXXXXXXXX

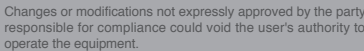

## Device Indication (A) LED Status Description The device has a two-color LED, on the

front side, to indicating the operating status of the device. The LED indicator helps to determine the power status, connectivity, and operations of the device.

# Software Installation **Step 1**

 $\bigoplus$ Once the device is connected to the laptop /PC, the Auto-Installation program will start running. If users are operating on Windows 7, please select the "Run SetupLoader.exe" to proceed when being prompted with the AutoPlay dialog box.

#### **Step 2**

When seeing the Software License Agreement, please select "I accept the terms in the license agreement." Then, click "Next" to continue.

# **Step 3**

Select the setup type you need and click "Next" to begin installation

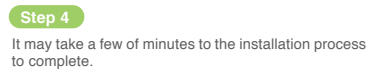

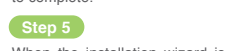

When the installation wizard is displayed indicating the installation has successfully completed, select "Finish" to complete.

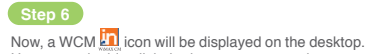

can double click the icon to get started.

Notice: The Auto-Connect option is enabled by default; users are able to connect to the Internet automatically when the system starts.

# Software Upgrade

**Step 1** From the "Menu," select "Check for Updates."

**Step 2**

Click "Yes," and then click "Next" to start software updating. **Step 3**

When "Setup-My Program" dialogue is displayed, users may choose a different to install the software upgrade. Otherwise, the default directory will be used. Then, click "Next" to proceed.

# **Step 4**

Users can click "Finish" when "Completing My Program Setup Wizard" is displayed.

Notice: Green Packet will be launching over-the-air device<br>software service in near future. Please consult local distributors<br>or service operators or visit Green Packet website frequently to<br>receive the update-to-date info

#### Troubleshooting **Q1:** LED does not light up when the device is connected

to the Laptop/PC. - Check the USB port to make sure the USB dongle is securely connected to the laptop. Or, use another USB

port and try again. **Q2:** LED does not blink when the device is connected

to the Intouch Connection Manager.

first time, the Intouch Connection Manager will be installed. By then, the LED should blink in RED; if not, please contact local distributors or service operators.

**Q3:** Auto-installation does not work when the device is cted to the laptop/PC for the first time. - Make sure the auto-run feature is not disabled from the laptop/PC. Alternatively, locate the WiMAX

# RF Exposure Information (SAR)

This device meets the government's requirements for exposure to radio waves. This device is designed and manufactured not to exceed<br>the emission limits for exposure to radio frequency (RF) energy set by the Federal Communications Commission of the U.S. Government. ices employs a unit of<br>›n Rate, or SAR. The measurement known as the Specific Absorption Rate, or SAR. The SAR limit set by the FCC is 1.6W/kg. \*Tests for SAR are conducted using standard operating positions accepted by the FCC with the AH. The<br>onducted<br>all tested frequency bands. Although the SAR is determined at the highest certified power level, the actual SAR level of the device while operating can be well below the maximum value.

The highest SAR value for the device as reported to the FCC when<br>tested for use when worn on the body, as described in this user guide, This is because the device is designed to operate at multiple power levels so as to use only the poser required to reach the network. In general, the closer you are to a wireless base station antenna, the lower the power output.

is 0.915 W/kg. (Body-worn measurements differ among device models, depending upon available accessories and FCC requirements.) While there may be differences between the SAR levels of various devices and at various positions, they all meet the government

requirement.

**Red / Blinking** - Detecting signal/whether the device is out of WiMAX service coverage **Blue / On** - WIMAX detected

**Blue / Blinking** - Connected to WiMAX / Transmitting or receiving data

**Red / On** - Power ON

If your WiMAX Connection Manager does launched automatically, go to

Start > AII Programs > WiMAX Connection Manager ><br>WiMAX or double-click the WiMAX Connection Manager<br>In icon on the desktop.

If the WCM has been minimized to the system tray, click on the icon to restore it.

# WiMAX Connection Manager User Interface

1. Connect / Disconnect 2. Click the Menu to display the WCM functions

3. Setting: Click this option to see configurations 4. About: Click this option to see the information on

 WCM information. 5. Check for Updates: Click this option to check for software update.

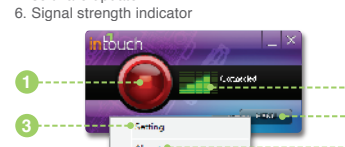

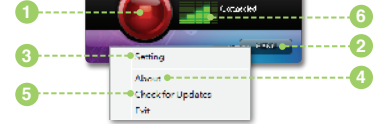

Notice: If the WiMAX reception signal is weak, adjust the device to another direction or move closer to the window for enhanced reception.

installation file at ''WiMAX CD" from "My Computer." Double-click the file to proceed with the installation process.

**Q4:** Unable to connect to the WiMAX network or Internet with the device being securely connected to the laptop/PC.

- Check the signal strength to make sure it is still within the WiMAX service coverage. Also, ensure the Intouch Connection Manager is properly started. If the problem still persists, please contact local distributors or service operators.

# Device Safety Notice

- The operating temperature is 0℃~40℃; do not store the device in extremely high or cold temperature. High temperatures can shorten the life of electronic devices, damage batteries, and warp or melt certain plastics<br>parts. When the device has been warmed up to its parts. When the device has been warmed up to its normal temperature from code temperatures, moisture can form insides the devices and damage electronic circuit boards.

- Always keep the device dry. Precipitation, humidity, and all types of liquids or moisture contain the minerals that corrode electronic circuits.

- The device and any of its accessories should be kept away from children.

- Do not use or store the device in dusty, dirty areas. Its moving parts and electronic components can be damaged.

- Do not attempt to open the device other than as instructed in this guide.

- When the device is connected to the laptop/PC for the contact open to the device. Rough When the device. Rough handing can break internal circuit boards and fine mechanics.

> - Do not use any chemicals, cleaning solvents, or strong detergents to clean the device. Only use soft, clean and dry cloth to clean the device surface.

- Be sure to update the device software at regular basis for optimized performance.

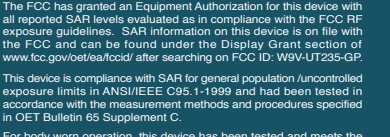

For body worn operation, this device has been tested and meets the FCC RF exposure guidelines for use with an accessory that contains no metal and the positions the handset a minimum of 0.5 cm from the body. Use of other accessories may not ensure compliance with FCC RF exposure guidelines.